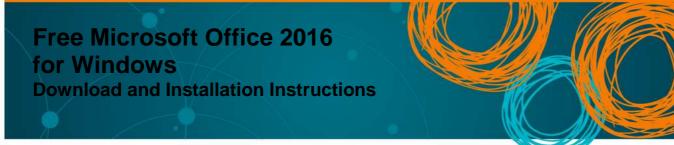

All Queensland State School Learners and Staff can download multiple free copies of the Microsoft Office 2016 Suite to their personal home computers and mobile devices. You can choose to install Office 2016 or upgrade from Office 2013.

Please note: If you currently have Office 2013 installed, you can update to Office 2016 by following the same process.

## Download, update to or install Office 2016

- 1. Open internet browser and navigate to <a href="http://portal.office.com">http://portal.office.com</a>
- 2. You will be prompted for your School Email/Network username (eg; xmake12) and password on the online authentication page. **Type** your username and password.
- 3. Click Login.

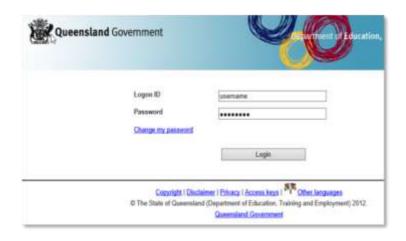

4. Log into the Office 365 Home Page using the same details listed in **Step 2**. Ensure you enter your @eq.edu.au email address.

| Laczyc  | Coffice 365            |
|---------|------------------------|
| Connect | Work or school account |
|         | Signan) Rock.          |

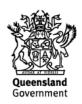

5. The **Install Office 2016 Page** will load and give you the option to 'Install now'. Make sure you uncheck the check boxes if you don't want to make 'Bing' your search engine, or MSN your browser homepage. Click on the 'Install now' button.

| Instal     | l Offic      | e 2016                                | on yo   | ur PC       | Make Bing your search engine Make MSN your browser homepage |
|------------|--------------|---------------------------------------|---------|-------------|-------------------------------------------------------------|
| Word       | X Excel      | PowerPoint                            | Outlook | OneNote     | Applies to Internet Explorer, Firefox, Chrome, and Safari   |
|            |              | Office 365 on yo                      |         |             | Other installs<br>Troubleshoot installation                 |
| How do I g | et Office 20 | 13?                                   |         |             |                                                             |
|            |              | Get Office on yo<br>nail and Office 3 |         | your device |                                                             |

- 6. A pop up message will appear prompting you to run or save the .exe file. Ensure that the source is as per below c2rsetup.officeapps.live.com.
- 7. Click on 'Save'. The file will automatically begin to download.

| Do you want to run or save Setup.X86.en-US_O365ProPlusRetail_99325df2-9fda-453a-8b31-9753732bf4a3_TX_PRexe (3. | 08 MB) from <b>c2r</b> | setup.offic | eapps | live.com? × |
|----------------------------------------------------------------------------------------------------|------------------------|-------------|-------|-------------|
| 🕐 This type of file could harm your computer.                                                                  | Run                    | Save        | •     | Cancel      |

8. When the file has completed downloading, click on 'Run'.

| The Setup X86.en-U5_O365ProPlusRetail_99325df2-9fda-453a-8b31-9753732bf4a3_TX_PR_b_6 | 4exe downlo | ad has completed. | ×              |
|--------------------------------------------------------------------------------------|-------------|-------------------|----------------|
|                                                                                      | Run         | Open folder       | View downloads |

Please note this file is approximately 2gb and may take a while to download depending on your bandwidth speed.

9. You will be prompted with a message to make changes to your computer. Select 'Yes'.

| 8     | User Account Control |                                                     |                                                        |                 |                 |
|-------|----------------------|-----------------------------------------------------|--------------------------------------------------------|-----------------|-----------------|
|       |                      | u want to allow<br>es to this comp                  |                                                        | g program       | to make         |
|       | ٥                    | Program name:<br>Venfied publisher:<br>File origin: | Microsoft Office<br>Microsoft Corp<br>Hard drive on th | oration         |                 |
| 🕑 Sha | w deta               | ds.                                                 | [                                                      | Yes             | No              |
|       |                      |                                                     | Change wi                                              | hen these notif | ications appear |

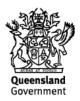

10. Office will start downloading.

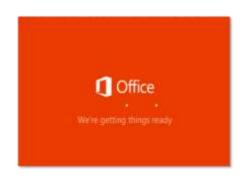

You will also see the Office icon pop-up on the taskbar.

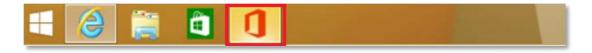

11. Office 2016 will start to install onto your computer — wait for this to finish.

Please note: If you currently have Office 2013 installed, ensure all Microsoft applications are closed during the installation. You may be prompted to close all Microsoft applications if they are still open.

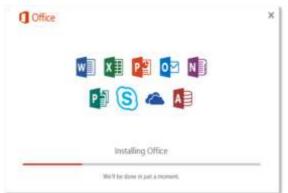

12. You will be prompted with the Microsoft Office License Agreement. View the agreement and click 'Accept'.

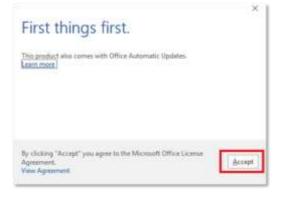

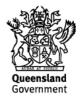

13. After Office 2016 finishes installing, a message will appear to inform it has completed. Click 'Close'.

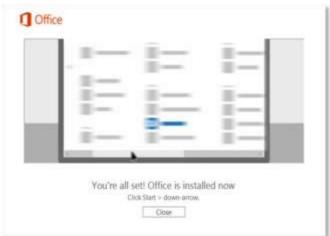

After you click 'Close', we recommend restarting your computer to ensure all changes have applied successfully.

When you open up an Office application, you will be prompted with the message to say that the product comes with Office Automatic Updates. Click Accept.

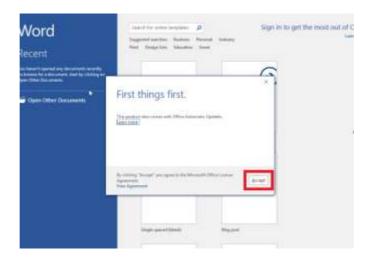

Click 'Sign in to get the most out of Office' in the top right hand corner.

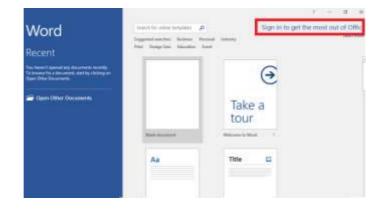

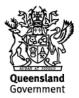

You will be prompted to sign in.

| Vord                                                                                                    | Taurit for some langtimes (D                                                                           | Sign in to get the most |
|----------------------------------------------------------------------------------------------------|----------------------------------------------------------------------------------------------------|-------------------------|
| Scent<br>Insert Lanced og disserent som fjo<br>og for disserent og disserent som fjo<br>Ogen Other Documents | Sign in<br>Tops the small address of phase number of the account<br>containing on each<br>Next<br>Next |                         |
|                                                                                                    |                                                                                                    |                         |

Enter your Department email (<u>username@eq.edu.au</u>). Press Next.

| Vord                                                                                                    | baards for series toroplates (D)                                                                                                    | Sign in to get the most |
|----------------------------------------------------------------------------------------------------|----------------------------------------------------------------------------------------------------|-------------------------|
| BCEN1<br>Insert any off we descend a second second se | Sign in<br>Type the errored address or phones number of the account<br>you would like to use with Word.<br>Lowerneright etc. ac<br>Neurophic State |                         |
|                                                                                                    | -                                                                                                    |                         |

You will need to enter your details into the online authentication page and click Login.

| ord<br>ent       | nment                   | a tempidda - 10 |                         | to get the most cuit of Off |
|------------------|-------------------------|-----------------|-------------------------|-----------------------------|
| en Ober Deutenti | The State of Gueenstant | (stansed)       | liamong and Employments |                             |
|                  | TITLE                   | 1               | TITLE                   |                             |

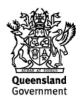

It will take you back to the main window of the application. You will see that your name and user name will appear as well as your email address.

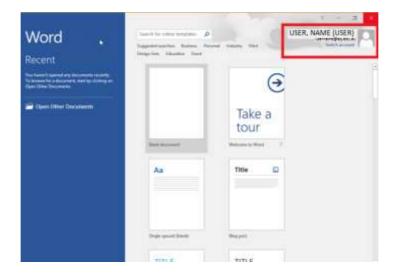

Your Microsoft Office 2016 software is now ready for you to use. This software is only for personal devices and will remain available as long as you are a Queensland State School Learner, or employed by the department.

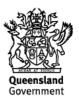